# IHS Connect®

## PRICING AND PURCHASING

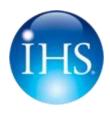

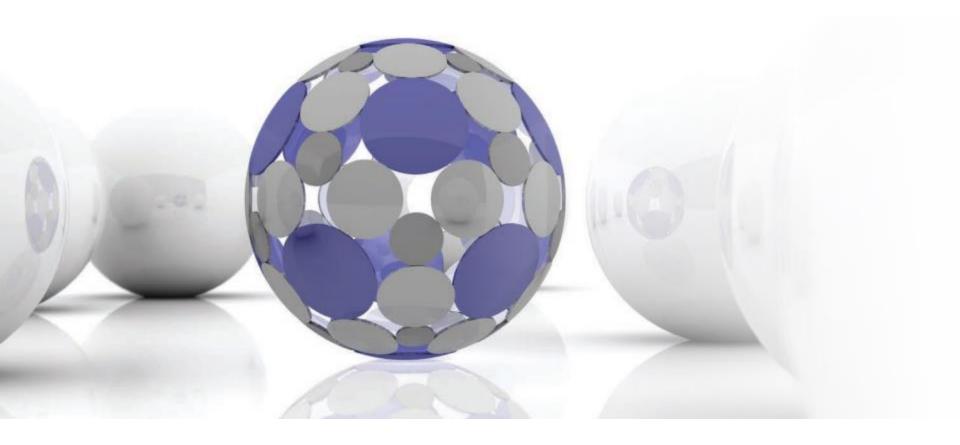

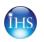

IHS Connect is an online market and business intelligence platform enabling faster, smarter, and more efficient access to world renowned information and insight from IHS. A single intuitive interface enables users to discover, analyze, visualize and integrate a diverse range of industry-leading analysis, market research, technical information and forecasts.

IHS Connect. Connecting you to a world of information and insight from IHS.

Your IHS Connect experience will vary based on your subscriptions

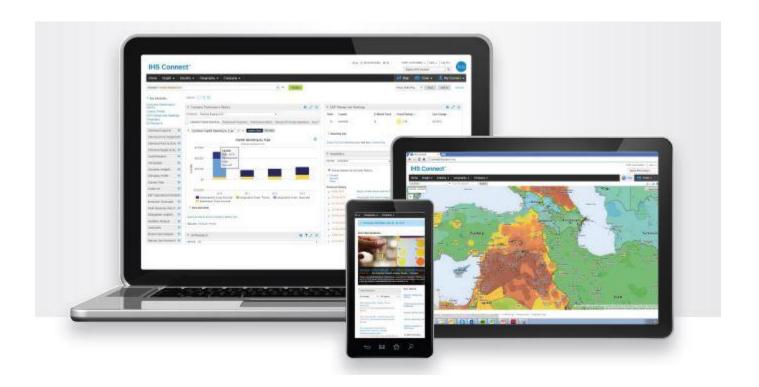

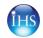

## How to Access IHS Connect Two easy ways to get started

Go directly to: http://connect.ihs.com

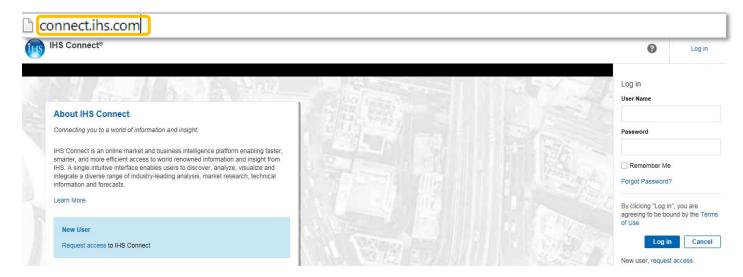

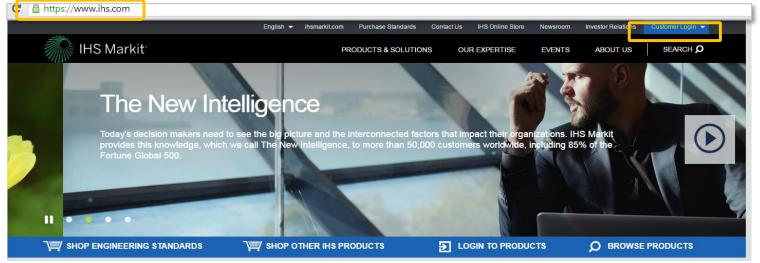

From any page on www.ihs.com, click on the IHS Customer Login box in the right-hand corner and select IHS Connect.

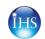

## Logging In

#### Input your corporate email address and password to access IHS Connect

Create a personal account

Email address:

Need a password?

Click Forgot Password, enter your corporate email address, and click Request Password. You will receive confirmation that your password has been sent to your email address and be provided with a link to log in.

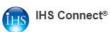

**About IHS Connect** 

information and forecasts.

Request access o IHS Connect

Learn More

**New User** 

Connecting you to a world of information and insight

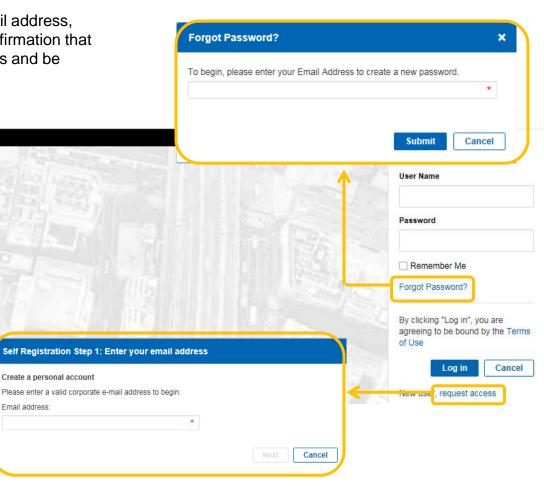

Not Registered?

Click Request access, follow the registration steps, click Submit, and IHS Customer Care will issue you IHS Connect login credentials.

IHS Connect is an online market and business intelligence platform enabling faster, smarter, and more efficient access to world renowned information and insight from

IHS. A single intuitive interface enables users to discover, analyze, visualize and integrate a diverse range of industry-leading analysis, market research, technical

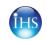

## **Training Videos**

### Introduction & Landing Page

- Costs and Prices Page (20 min)
- Using Search to Find Data (5 min)

### Cost Analyzer

- General Introduction (20 min)
  - Production Cost Models
  - Alloy Cost Models
  - Upload data series
  - Advanced Composite Index Calculations
  - Search and Save Historical Data

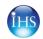

# Pricing and Purchasing Menu Access the P&P content from Economics > Costs and Prices

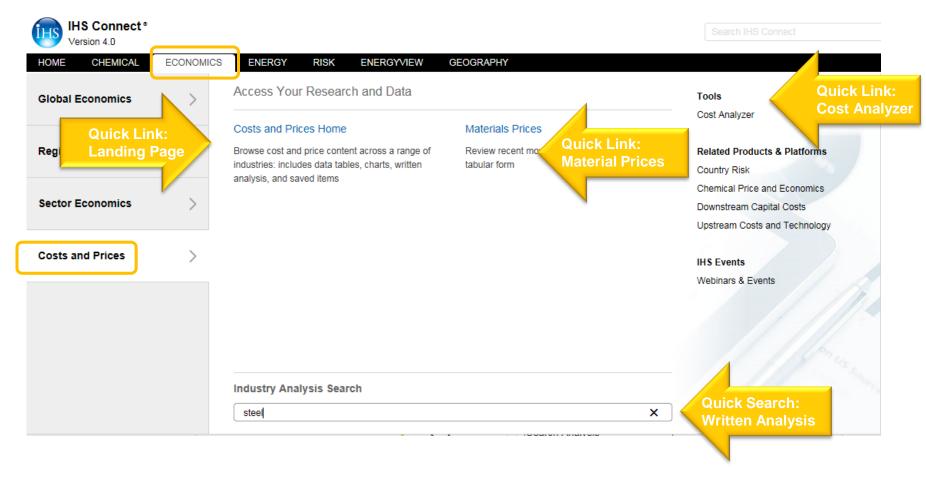

Menu options will appear based on your subscription.

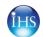

## **Pricing and Purchasing - Landing Page**

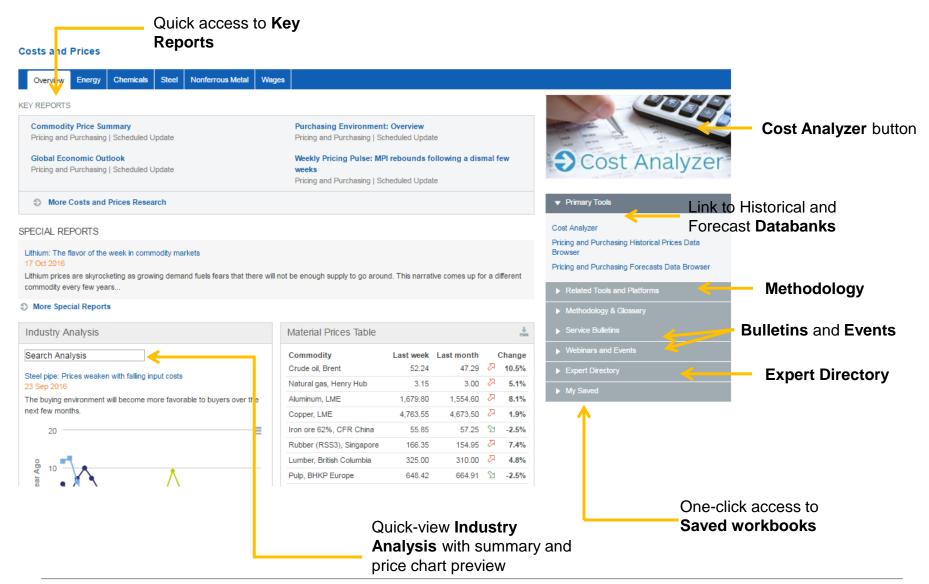

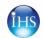

# Industry Analysis Menu & Keyword Search

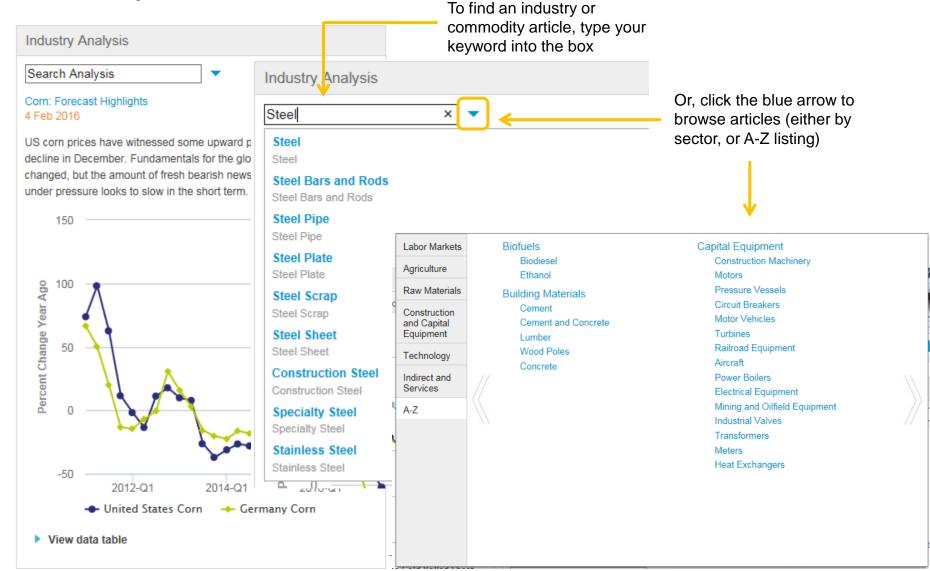

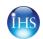

# **Industry Analysis**Analysis and graphing visualization tool

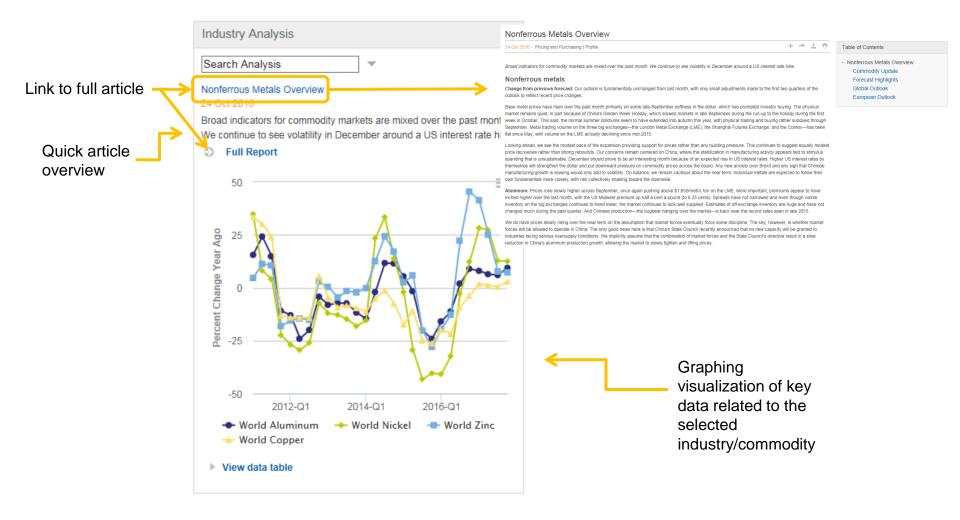

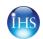

#### **Market Prices Table**

#### Review recent market prices for key benchmark prices

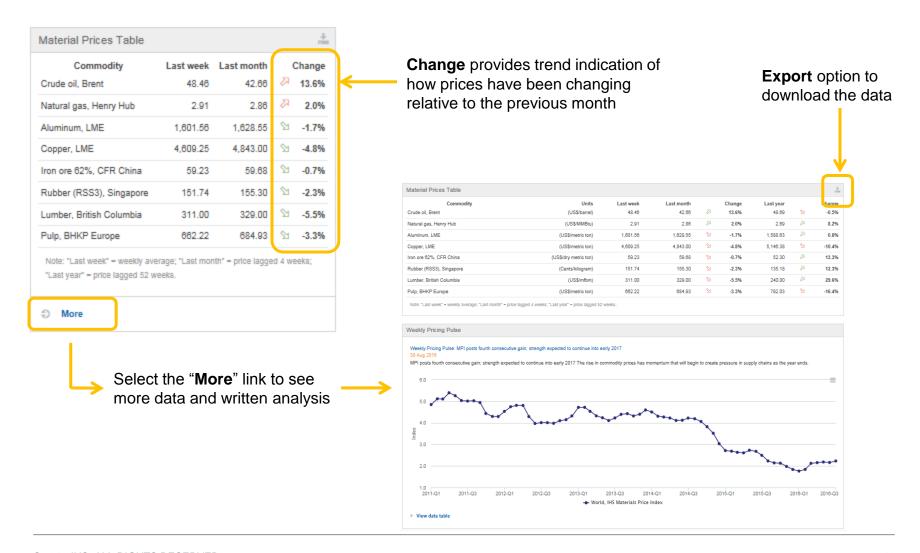

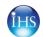

## Webinars, Events, Bulletins

Review **Service and Data Bulletins**, and **IHS Webinars and Events** via drawers in

the right hand rail

#### Webinars and Events

Pricing and Purchasing Best-in-Class Webcast Series

Brazil Costs Forum Workshop—After the st comes the calm

IHS Energy Webinar: Leveraging Digital Technology to Accelerate the Upstream Inn Cycle

Brazil: After the dust settles, what next?

New York Integrated Energy Research Brie The Future of Offshore E&P—Long road to recovery

IHS Pricing and Purchasing Webcast: How the commodity price roller coaster last?

Upstream Costs Services Asia Workshop, 3 2016, Singapore

Downstream Capital Costs Service, Londor Workshop, 12 May 2016—Additional mater

Upstream Capital Costs Service Workshop, 2016 in London

Upstream Operating Costs Service Worksh May in London

More Webinars and Events

#### ▼ Service Bulletins

Third-quarter 2016 IHS Pricing and Purchasing forecast is now available through DataInsight-Web and IHS Connect

IHS analyses UK referendum implications – US, Japan and emerging market economies

IHS analyses UK referendum implications – the Eurozone economy

Second-quarter 2016 IHS Pricing and Purchasing forecast is now available through DataInsight-Web and IHS Connect.

IHS Connect Version 4.0 Now Available

IHS Connect preview available

IHS Global Insight Announces New Commodity Modules

Pricing and Purchasing Forecast Release

What Does the CMAI Acquisition Mean for You?

Announcing a New Purchasing Analyzer!

More Service Bulletins

- Primary Tools
- Analytics and Charts
- Related Products and Platforms
- Methodology & Glossary
- Service Bulletins
- Webinars and Events

Pricing and Purchasing Best-in-Class Webcast Series

Brazil Costs Forum Workshop—After the storm comes the calm

IHS Energy Webinar: Leveraging Digital Technology to Accelerate the Upstream Innovation Cycle

Brazil: After the dust settles, what next?

New York Integrated Energy Research Briefing: The Future of Offshore E&P—Long road to recovery

IHS Pricing and Purchasing Webcast: How long will the commodity price roller coaster last?

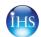

## My Saved: Access Cost & Price Content in My Connect

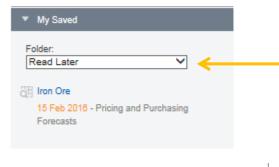

The **content you saved** is organized into folders, which you can select using the drop down menu. Content is filtered to Cost & Price only.

My Connect

My Connect is your single access point to email notification settings, saved items and additional features.

To view all of your saved content in one page, go to the **My Connect** menu and choose "**My Saved**"

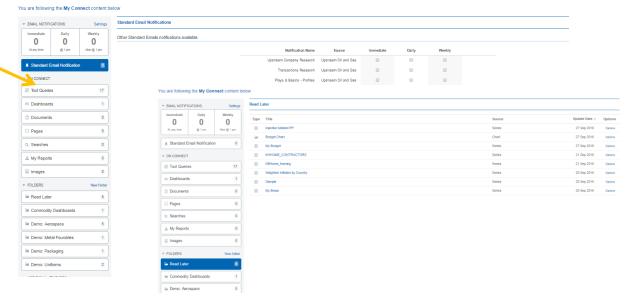

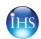

### **Publications**

#### Just one click away from the home page

#### Key Reports

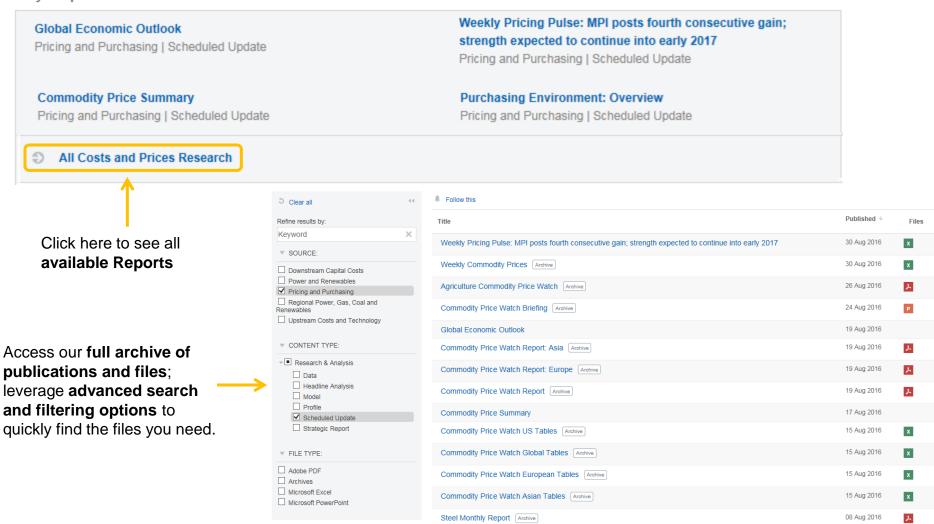

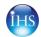

# **Cost Analyzer**Search, Select and Manipulate Data in one screen

- Search for price data
- Upload price data<sup>new!</sup>
- Set Criteria
- Build Indices
- View Data
- Save Custom Work
- Share will Colleagues
- Chart Tools new!
- IHS Alloy Cost Models new!
- IHS Production Cost Models

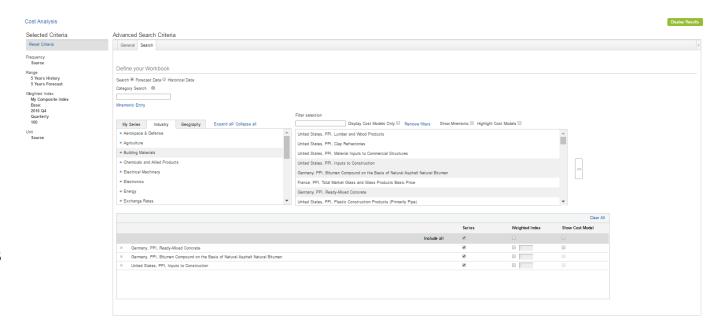

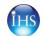

#### Start the Data Search

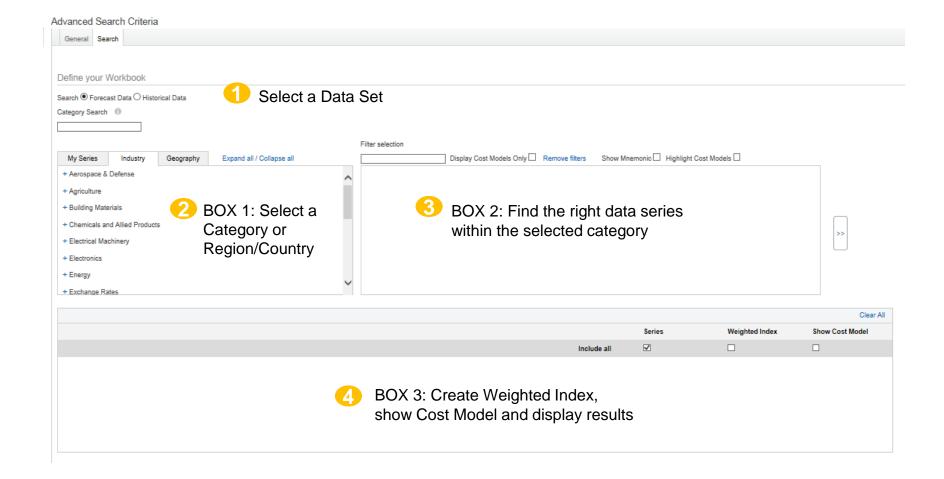

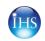

## **Step 1: Select a Data Set**

#### Forecast Data or Historical Data for your search?

Select Forecast or Historical Data to start your Cost Analyzer search

Define your Workbook

Search Forecast Data Historical Data

- Forecast data include data history for the selected series.
  - If I select a forecast for Steel pipe, for example,
     I will also see the history for steel pipe
- Historical data are available for a wider range of concepts, and higher frequencies.
  - If you are looking for an item we don't currently forecast, historical data is a good place to find more information
- Under historical data, you can find daily prices for traded commodities, like oil and metals.

HINT: You may not be entitled to both forecast and historical data. Speak to your account manager if you would like to learn more.

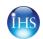

## Step 2: Select a Category or Country/Region

Select a general industry, or sub-sector on the industry tab

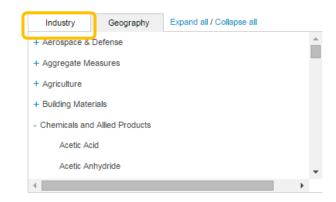

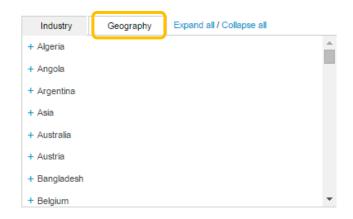

#### Or, select a geography/region:

- Keyword search works here, too
- Most data are country-specific
- But, beware of regional or "world" market prices for metals and chemicals

#### Or, use the category keyword search

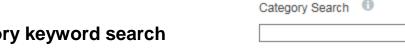

- Keep your keyword to the category level (i.e. use keywords like "Steel", not "CRC Spot Price")

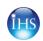

## Step 3: Filter your results, find the data series you need

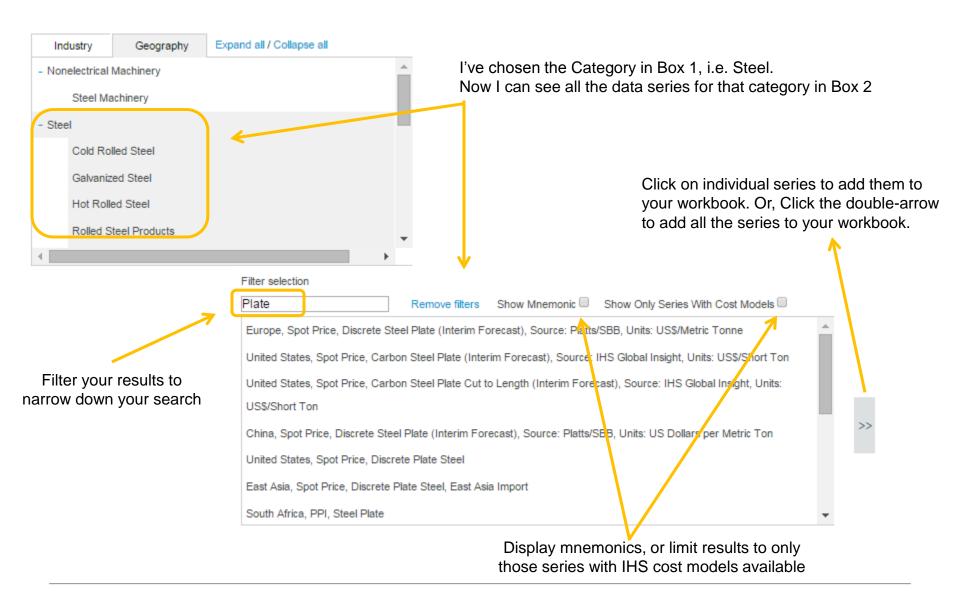

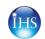

## Step 4: What you can do with the data you've selected

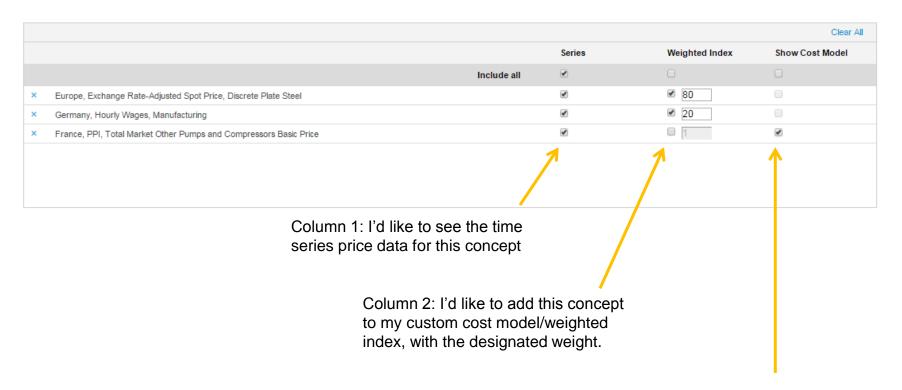

Column 3: I'd like to see the IHS cost model associated with this item.

HINT: Not all concepts will have an IHS determined cost model. If you select this option for a metallurgical alloy, you will view the alloy cost breakdown of production of that metal.

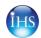

Display Results

# Cost Analyzer Query Page Search, Select, and Manipulate Data in one screen

When you are happy with your selection, you can click on the **General Tab**, to make changes to the workbook settings...

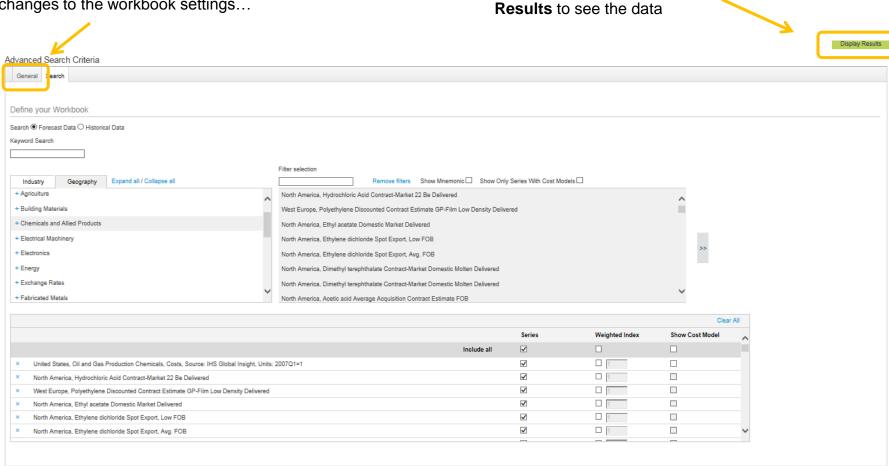

...Or you can click on Display

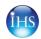

## **Cost Analyzer General Settings**

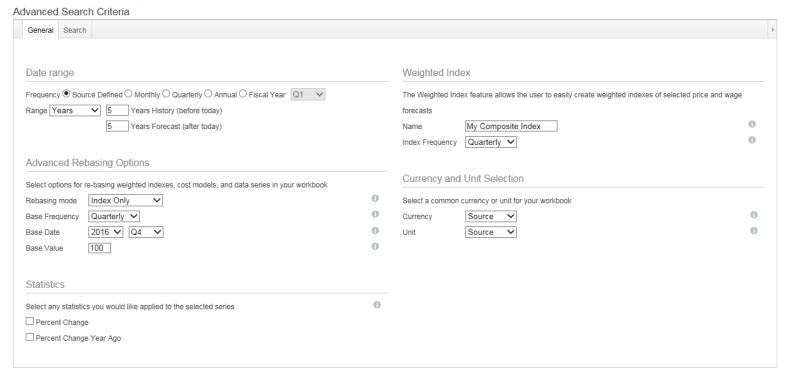

- Select your date range & frequency
- Select a base period and base value for your index or the entire workbook new!
- · Add percent change, or percent change year ago
- Give your composite index a name and choose the frequency of the base
- Choose a common currency or unit for your workbook new!
- · Select "Display Results" when finished

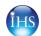

## **Cost Analyzer Query Results**

#### View price data, custom cost models and IHS cost breakouts in one workbook

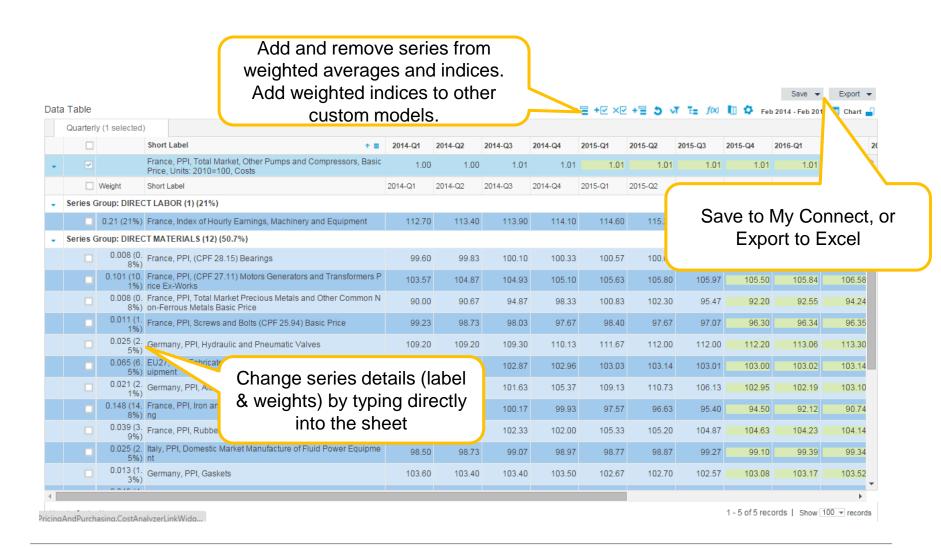

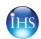

### View the data: Chart Tool new!

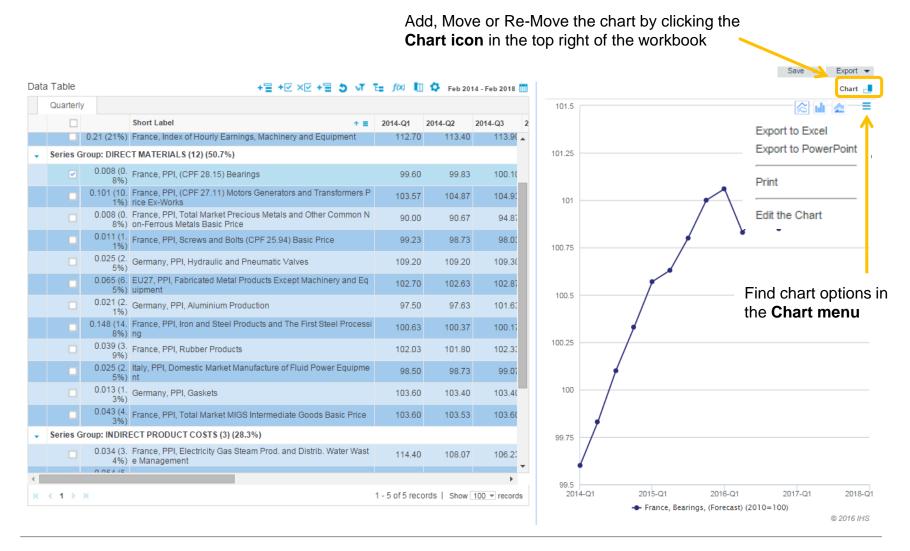

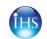

## **Chart Tool: Manipulate, Save, and Export Charts**

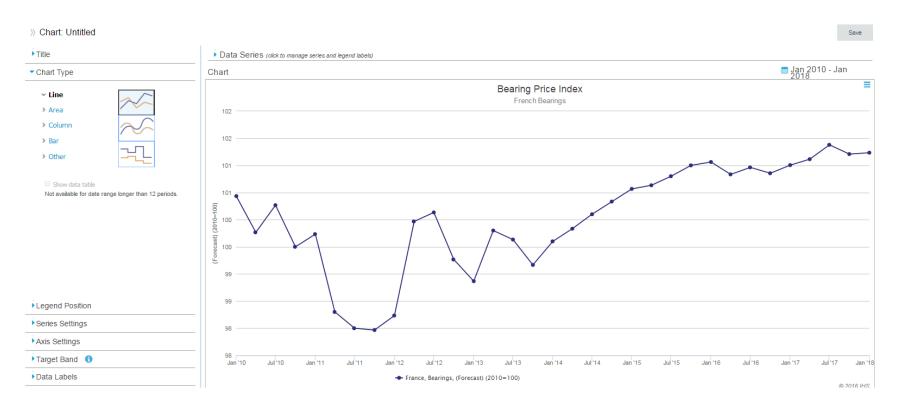

Use the menu on the left to add titles and edit your chart. You can then save your chart to My Connect, or export it to a range of applications.

HINT: We recommend you save your work before going into chart-edit mode. If you jump from a query to the chart, it won't automatically save your query.

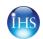

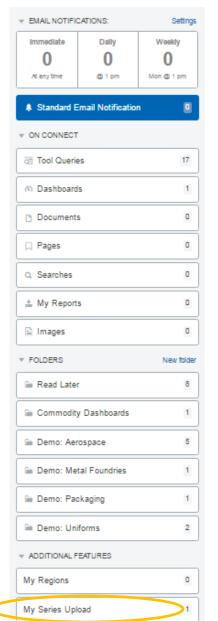

# Upload your own data new! Go to My Connect > My Series Upload

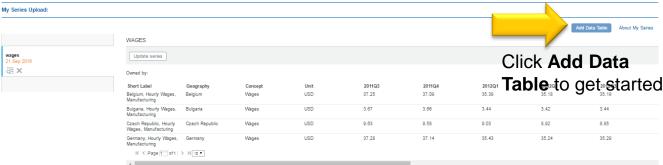

Use the template, sample, and upload guide to help you get your data in the right format. Then upload the CSV file.

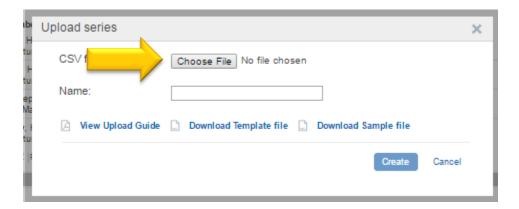

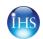

## **View & Edit Your Uploaded Data**

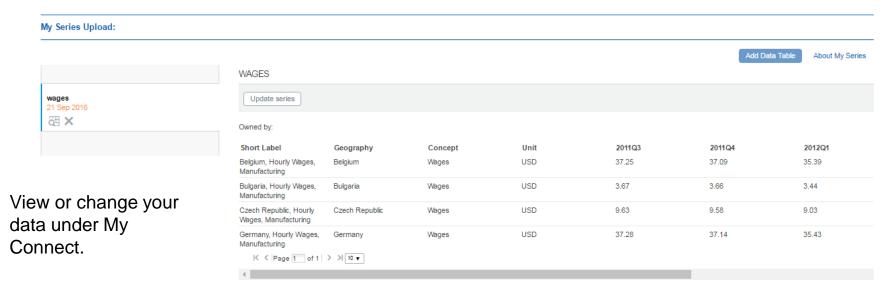

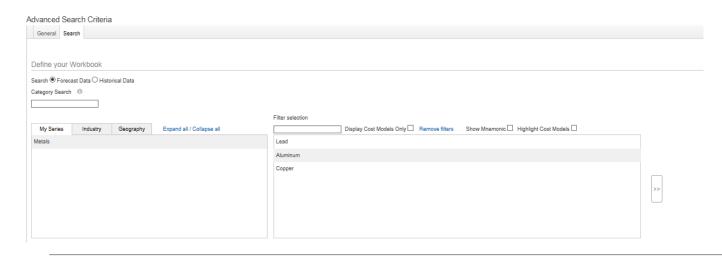

Work with your data in Cost Analyzer by selecting it from the My Series tab. From here, it behaves like any other time series data in Cost Analyzer.

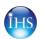

### **Email Alerts**

### Use My Connect to customize email alerts and access saved information

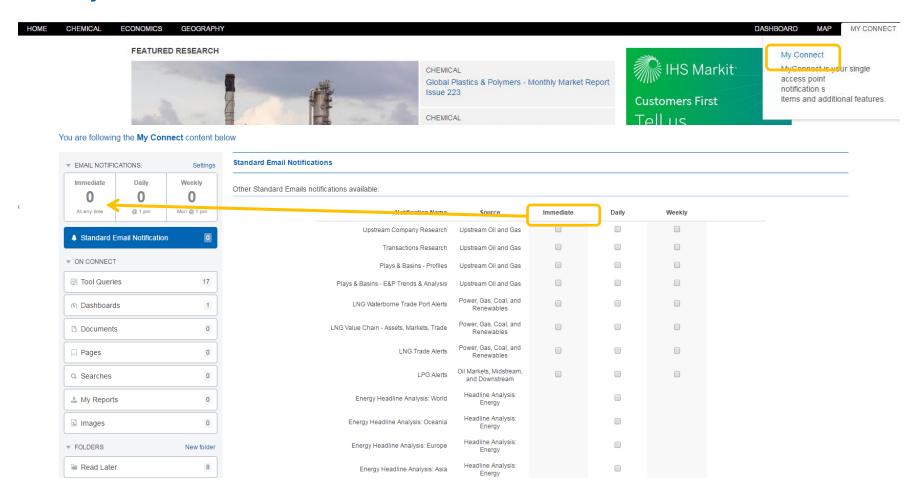

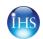

## **User Options**

Access search, help, settings, and your user profile at the top of the page

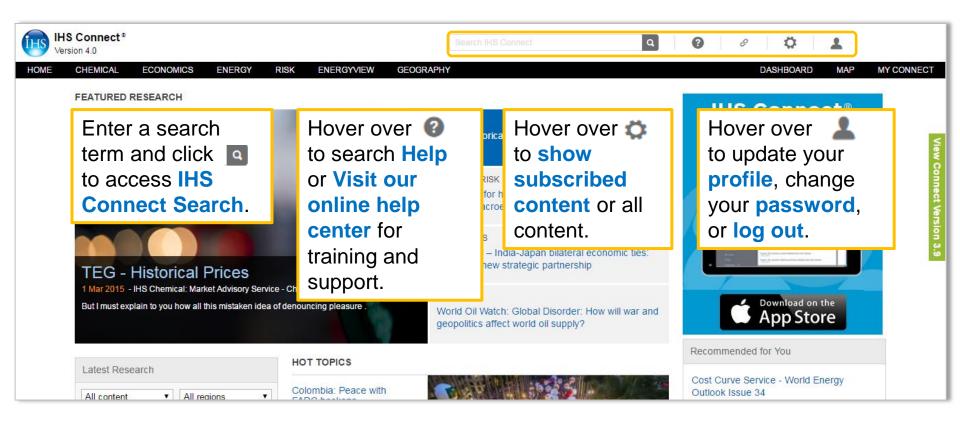

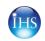

#### **Contact Us**

#### For questions or assistance, contact our Customer Care team

#### **Americas:**

+1 800 IHS-CARE (+1 800 447-2273)

Mon to Fri 0800 to 1800 MDT

Email: <a href="mailto:customercare@ihs.com">customercare@ihs.com</a>

Log in today at connect.ihs.com

#### **Europe, Middle East & Africa:**

+44 (0) 1344 328 300

Mon to Fri 0800 to 1800 GMT

Email: <u>customercare@ihs.com</u>

#### **Asia Pacific:**

+604 291 3600

Mon to Fri 0800 to 1800 MYT

Email: <u>customercare@ihs.com</u>

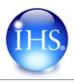